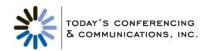

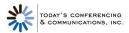

## **Contents**

| Today's Conferencing Web Meeting Overview                                             | 4  |
|---------------------------------------------------------------------------------------|----|
| Chairperson: How to Access Today's Conferencing Web Meeting                           | 6  |
| Participant: How to Join a Today's Conferencing Web Meeting                           | 7  |
| Starting/Joining a Today's Conferencing Web Meeting via Computer Audio                | 8  |
| Web Meeting Integrations (Additional ways to access Today's Conferencing Web Meeting) | 12 |
| Today's Conferencing Connect Add-In for Outlook                                       | 12 |
| Conference Connect Toolbar & Meeting Ribbon                                           | 13 |
| Today's Conferencing Web Meeting for Salesforce                                       | 15 |
| Today's Conferencing Web Meeting Conference Center                                    | 18 |
| Home                                                                                  | 18 |
| On-Demand Meetings                                                                    | 18 |
| Scheduled Meetings                                                                    | 19 |
| Schedule a Meeting                                                                    | 19 |
| Manage Scheduled Meetings                                                             | 23 |
| View Reports                                                                          | 24 |
| Manage Recordings                                                                     | 26 |
| Manage Contacts                                                                       | 28 |
| Web Meeting Conference Controls                                                       | 29 |
| Participants Panel                                                                    | 29 |
| Audio Controls Panel                                                                  | 30 |
| Chat Panel                                                                            | 31 |
| Meeting Management Controls                                                           | 32 |
| Start/Stop Meeting                                                                    | 32 |
| Record Meeting/End Recording                                                          | 32 |
| Share Desktop                                                                         | 32 |
| Share Applications                                                                    | 32 |
| Grant Control                                                                         | 33 |
| Sharing Control Bar                                                                   | 33 |
| Enable Webcams                                                                        | 33 |
| Invite Others                                                                         | 34 |

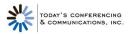

| Options               |    |
|-----------------------|----|
| Presentation Controls | 35 |
| Insert Slides         | 35 |
| Insert Polls.         | 35 |
| Insert Video          | 36 |
| Delete                | 37 |
| Full Screen           | 37 |
| Markup Tools          | 37 |
| Customer Care         | 38 |

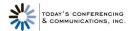

## **Today's Conferencing Web Meeting Overview**

The Today's Conferencing Web Meeting service consists of two separate applications: the Conference Center for setting up and managing web meetings, and Conference Controls for conducting web meetings and audio conferences.

#### **Conference Center**

Logging in as the chairperson brings up the Conference Center application. The Conference Center is where you schedule and organize web meetings, manage invitations and registrations, track participation and feedback, and launch your web meetings. You can also manage meeting recordings, set up podcasts of your recordings and view reports.

#### **On-Demand Meetings**

On-demand meetings are web meetings that are held without being previously scheduled. You launch on-demand meetings from the Conference Center. Participant registration information and feedback from on-demand meetings is limited to your existing settings, which you may choose to modify.

#### **Scheduled Meetings**

Scheduled meetings are web meetings that you set up in advance and invite people to attend. You can require invitees to pre- register or allow them to register when they join the meeting. Invitations can be sent by email and posted to Facebook and Twitter accounts.

Links to the meeting registration page can be embedded in email or web-based announcements as part of marketing campaigns, and you can track the registrations separately for each campaign. You can customize the registration page to provide detailed information about the meeting and presenters, and collect information from the registrants.

Meeting reminders, post-meeting emails, and post-meeting surveys provide a variety of opportunities to communicate with people before and after your meetings. You have the option to customize all of these communications.

#### **Broadcast Audio**

The audio portion of a web meeting can be broadcast over the Internet instead of, or in addition to, over the phone. This allows your participants to listen to the meeting when using a phone is not convenient. Broadcast audio is one-way only.

#### Reports

The Today's Conferencing Web Meeting service automatically generates reports for your web meetings and audio conferences. The reports include who was invited to your meetings, who registered and how they registered, and who actually attended your meetings. The reports also include information collected during registration, as well as information from the meeting itself, such as chat transcripts and polling results, and post-meeting survey results.

#### Recordings

Audio conferences (on-demand, scheduled and operator-assisted) and web meetings can be recorded and played back later. The audio portion of a meeting is automatically synchronized with the web portion. You can edit recordings, download them, attach them to meeting communications, and post them on Facebook, Twitter, and other websites.

#### **Podcasts**

The Today's Conferencing Web Meeting service provides you with everything you need to set up a podcast feed and turn your recordings into podcast episodes. Both audio-only and audio/video recordings are supported. When you add a recording to your podcast feed, it is automatically converted to the appropriate format so that people who subscribe to your podcast can download and play it.

#### **Conference Controls**

The Conference Controls application is where you upload presentations and conduct web meetings. You open the Conference Controls from the Conference Center.

#### **Upload and Present Slides**

You can create presentations in Microsoft® PowerPoint® and upload them to the Today's Conferencing Web Meeting service, where they are available for you to use in your web meetings. Other file formats are supported as well, for uploading pictures and other

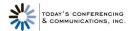

graphical content. You can reorder slides once they are uploaded. Various markup tools let you annotate and highlight slides as you present them.

#### **Designate Co-Presenters**

The chairperson can designate one or more web meeting participants to be co-presenters. Co-presenters have access to all the conference controls to upload and present slides, create and insert polls, and share or grant control of their applications and desktops. Co-presenters do not have access to the audio controls.

#### **Share Applications**

Presenters can share applications or their entire desktop during a meeting. Shared applications are visible to all meeting participants — up to 1,200.

#### **Grant Control**

Presenters can grant control of individual applications or their entire desktop to meeting participants. When control is granted, both the presenter who granted control and the participant to whom control is granted can interact with the applications or desktop at the same time.

#### **Create Polls**

Presenters can create polls and insert them among the slides in the presentation. Six different polling question types are supported. When a poll is presented during the meeting, participants submit responses that are tallied and optionally displayed back to the participants. Poll results are saved with other meeting reports in the Conference Center where they can be viewed and downloaded.

#### Chat

The chairperson, co-presenters and participants can communicate with one another via text messages during a web meeting. Presenters can chat with each other, with individual participants, or with all participants at once. Participants can chat with the presenters but not with each other. Chat messages are saved with the other meeting reports in the Conference Center where they can be viewed and downloaded.

#### **Record Meetings**

Any audio conference or web meeting can be recorded and made available for playback later. The Conference Center provides features for managing, editing, and making recordings available for playback through downloads or social media channels.

#### **Control Audio**

During an audio conference or web meeting, only the chairperson has a variety of audio controls available, including muting and un-muting lines, disconnecting participants, dialing out to participants, and locking the conference to prevent additional participants from joining. The audio controls include a phonebook to facilitate dialing out, and that is also used to automatically display the names of audio participants during a meeting who are listed in the phonebook.

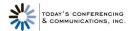

## **Chairperson: How to Access Today's Conferencing Web Meeting**

Start an Ad-Hoc Web Meeting

- 1. Go to <a href="http://autorecord.cfer.com/conferencing">http://autorecord.cfer.com/conferencing</a>
- 2. Navigate to Start/Manage/Archive link under the Today's Conferencing Web Meeting header.
  - a. If you have not previously installed Java™ 2 Runtime Environment 1.3 you will receive a message asking if you would like to begin installation of this plug-in. Click OK to start the installation.
    - Please read any messages that may appear during the installation process to insure a complete installation.
    - ii. When prompted for a File Download, select Run this program from its current location.
    - iii. When prompted to install and run the Java 2 Runtime Environment click Yes.
    - iv. Follow the instructions provided during installation of the Java plug-in. v. If prompted to restart your computer, do so before proceeding.
  - A Java applet will launch Today's Conferencing Web Meeting. You will be prompted with a security notice indicating that the application is verified to have come from Today's Conferencing Conferencing. Click Start to continue.
- 3. Enter your Ready-Access phone number, access code, and passcode. Click the Login button.
- 4. From the Web Meeting Conference Center home page select the On-Demand Meeting radio button and click the Open Meeting Controls button.
- 5. Once the interface has loaded, click the Start Meeting button on the upper left side of the Web Meeting user interface.
- 6. When the security alert pop-up box appears, click Start.

#### Start a Web Meeting and Send Invitations

- 1. Go to http://autorecord.cfer.com/conferencing
- 2. Navigate to the left side of the page and select the Start/Manage/Archive link under the Today's Conferencing Web Meeting header.

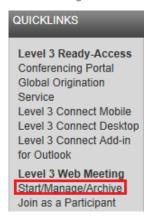

- 3. Enter your Ready-Access phone number, access code, and passcode. Click the Login button.
- 4. From the Web Meeting Conference Center home page select the Schedule a Meeting button.
- Enter all the details for your meeting including, date, time, type, description and registration requirements. Click Save and Next to continue.

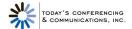

- 6. On the next page, you can preview the invitation and invite people by clicking Send Invitations.
  - a. Option 1: Enter email addresses in the "To:" box.
  - b. Option 2: Upload a CSV file containing email addresses of desired participants
- 7. Once you are done determining which participants you want the meeting invite to be sent out to click the Send button.

**NOTE:** Click the Show Advanced Settings button to customize other aspects of your meeting including branding, reminder emails, and post-meeting surveys.

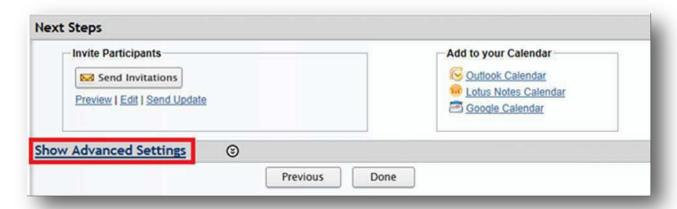

## Participant: How to Join a Today's Conferencing Web Meeting

- 1. Go to <a href="http://autorecord.cfer.com/conferencing">http://autorecord.cfer.com/conferencing</a>
- 2. Navigate to the left side of the page and select the Join as a Participant link under the Today's Conferencing Web Meeting header.

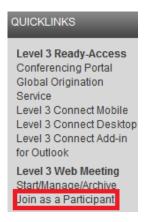

- 3. Enter your Ready-Access phone number and access code. Click the Login button.
- 4. If you are pre-registered for the meeting, you will be taken straight to meeting as long as the chairperson has already started the web conference.
- 5. If you have not pre-registered for the meeting, you will be prompted to fill out the Participant Registration page before you can enter the web conference. The only field you are required to fill out on the Participant Registration page is your name.

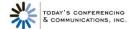

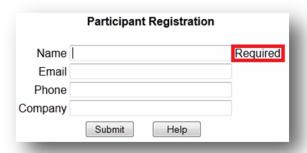

## Starting/Joining a Today's Conferencing Web Meeting via Computer Audio

**Computer Audio System Requirements** 

| OPERATING SYSTEMS                                 | SUPPORTED BROWSERS       | SOFTWARE                   |
|---------------------------------------------------|--------------------------|----------------------------|
| Microsoft Windows                                 | Internet Explorer (7.0+) | Adobe Flash Player (10.3+) |
| XP (Service Pack 3), Vista, 7 & 8 (32 and 64 bit) | Firefox (9.0+)           |                            |
|                                                   | Google Chrome            |                            |
| Linux                                             | Google Chrome            | Adobe Flash Player (10.3+) |
| (Limited Support)                                 |                          |                            |
| Apple Macintosh                                   | Safari (5.0+)            | Adobe Flash Player (10.3+) |
| 10.6, 10.7, and 10.8                              | Firefox (9.0+)           |                            |
|                                                   | Google Chrome            |                            |

#### **Additional Notes**

- Up to 150 Computer Audio users may connect at the same time on a single access code.
- If more than 150 audio users attempt to connect (VoIP or telephone), the surplus users will hear a message that the conference is full.
- Mobile/Tablet devices are not currently supported (Although iPad users can join the visual portion of web conferences, these users will not have access to the Computer Audio feature currently).
- Computer Audio will NOT work for a Chairperson connected over a network that uses a proxy (Computer Audio will work for participants connected to a proxy).
- Computer Audio will not work over pipe networking.
- We recommend that users connect through a wired network connection when using the Computer Audio feature to ensure the best quality due to the many issues that an unreliable wireless or tethered connection can cause.
- Audio quality will degrade significantly on networks with download speeds of less than 1.5 Mbps or wireless networks with inconsistent signal strength.
- Although participants can still join the visual portion of web conferences on Adobe Flash Player versions 10.1+, VoIP services will only work for individuals using Flash version 10.3+.

#### **Getting Started (Chairperson)**

1. Once the web conference controls have been opened, click the Use Computer button on the left side of the screen.

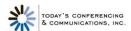

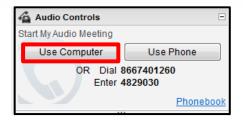

2. Select the Microphone and Speaker you would like to use for the call using the drop down menus.

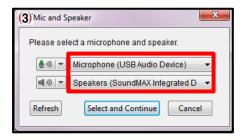

3. Adjust the Microphone and Speaker volume (We suggest 75% for both. These can be changed during the meeting) and then press the Select and Continue button.

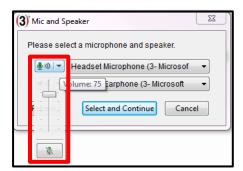

- 4. You will then see the message shown below and will hear the following message as you are being connected to the call: "You are now being connected to the conference. Please stand by...beep...beep...You will now be placed into conference".
- 5. Once you are connected, you will see an audio control panel on the left side of your web meeting control window.

NOTE: You can adjust the speaker and microphone volume and/or disconnect your call from this panel.

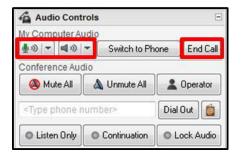

6. If you are experiencing audio issues while connected to VoIP, you can click the Switch to Phone button to disconnect your VoIP connection and then dial into the conference on your telephone.

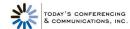

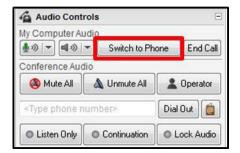

7. Once you click the Switch to Phone button, you will see a message that states "The conference will continue until the last participant disconnects. If you reconnect to this conference, you can disable Continuation using your Audio Controls". By clicking on the Switch to Phone button on the pop-up window, your VoIP line will be disconnected and you can then dial back into the audio portion of the meeting on your telephone.

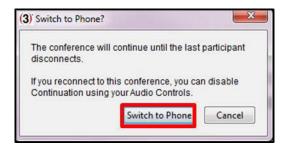

#### **Getting Started (Participant)**

1. After joining a web conference as a participant, click on the Audio button at the top of the screen.

**NOTE:** An audio conference must be started by the host before the Audio button will appear for participants.

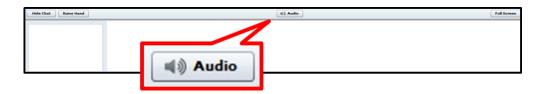

2. Click on the Use your Computer Mic and Speaker button

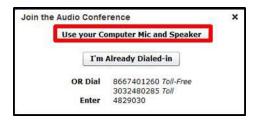

3. Click on the radio button next to Allow and then check the box next to Remember to prevent this box from opening again if you join a future conference. Click the Close button.

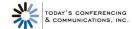

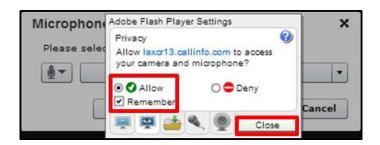

**NOTE:** If you are using Google Chrome as your web browser to join a meeting, you may also see the following message at the top of your computer screen. "https://laxcr#.callinfo.com wants to use your camera and microphone – Allow or Deny". If you do not also click this Allow button, your audio will disconnect after 60 seconds and you will have to reconnect.

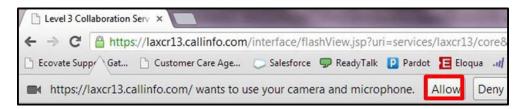

4. Choose the microphone you would like to use for the call from the dropdown menu and then click on the Select and Continue button.

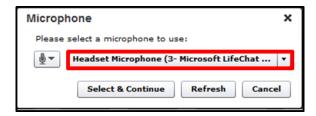

5. You will then see the message shown below and will hear the following message as you are being connected to the call: "You are now being connected to the conference. Please stand by...beep...beep...You will now be placed into conference".

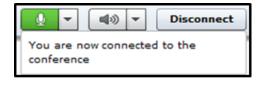

6. You can adjust your microphone and speaker volume from the drop down menus at the top of the screen (We recommend having your microphone volume and speakers at the 50% range).

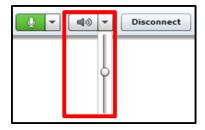

**NOTE:** You can also adjust which microphone is used for the call by clicking the image of the cog wheel located on the microphone drop down menu.

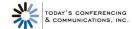

#### Why am I not seeing the Audio button to connect my Computer Audio call?

- Computer Audio may not be enabled for the account or it may not be enabled in the chairperson's web conference control options window.
  - **NOTE:** If Computer Audio is not enabled for the account, the Computer Audio settings will not appear in the web conference control options window.
- To check your options window, open your web conference controls and click the Options button near the top of the screen.

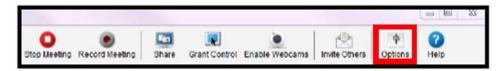

- Select the Audio tab at the top of the window.
- Check the box next to "Allow future participants to use computer microphone and speakers" and then click OK.

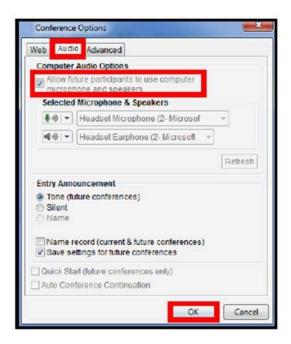

## Web Meeting Integrations (Additional ways to access Today's Conferencing Web Meeting)

#### **Today's Conferencing Connect Add-In for Outlook**

The Today's Conferencing Connect Outlook Add-In makes it easy to schedule and start Ready-Access and Web Meeting from Microsoft Outlook. The add-in allows you to store your Ready-Access and Web Meeting subscription details in Outlook and automatically populate invitations with your meeting information.

#### How to Install

- Close all instances of Microsoft Outlook you have open on your computer and Connect Desktop if you have it.
- Visit <a href="http://conferencing.level3.com/en/level-3-connect-solutions/">http://conferencing.level3.com/en/level-3-connect-solutions/</a>

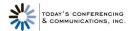

 Located under Today's Conferencing Connect Outlook Add-in, click on Download it today for Outlook 2007 and 2010! This Add- in will only work with Microsoft Outlook 2007 and 2010 (32 bit).

Level 3 Connect Calendar Solutions

Level 3 Connect Outlook Add-In

Easily schedule and start Ready-Access and Level 3 Web Meeting conferences from Microsoft® Outlook.

Download it today for Outlook 2007 and 2010!

- Click to download either the audio only or audio and web add-in depending on your account settings. Select audio
  and web if you are a Today's Conferencing Web Meeting user.
- Click Run when asked to save the file.
- Click Run again when asked if you are sure you want to run the software.
- Once installed you will be prompted to go through Setup Wizard as documented in the Setup section of this user guide.

#### Setup

Once you have installed the add-in on your computer, you will be prompted to walk through the Setup Wizard. This may pop up instantly after you have downloaded the add-in or when you open your Outlook. To complete the setup, do the following:

- Step 1 provides a quick overview of the tool. Click Next to proceed with setup.
- Step 2 requires you to enter your personal information. Once entered, click Next.
- Step 3 requires you to enter your Ready-Access subscription information. Once entered, click Next.
- Step 4 allows you to create a default list of dial-in phone numbers that will be displayed in your meeting invitations. These numbers will be displayed in every invitation as a default but can be customized in an individual meeting invitation.
- To select a default set of dial-in phone numbers, click Edit.
  - A list of available countries will be displayed (both toll and toll-free)
  - Check the box next to your selections
  - Click OK to close the box and Next to continue
- Click on Finish in Step 5 to complete the setup and open Outlook.

The Today's Conferencing Connect Outlook Add-IN is now integrated into your Microsoft Outlook toolbars. You can immediately begin using the functionality of the Today's Conferencing Connect Add-In for Outlook to easily create and start meetings.

#### **Conference Connect Toolbar & Meeting Ribbon**

There are two places where the Conference Connect Outlook Add-In appears in Microsoft Outlook. It will appear as a toolbar and as part of the Meeting Ribbon selections when you open a Meeting Request or an appointment in your calendar.

#### **Today's Conferencing Connect Toolbar**

The Today's Conferencing Connect Toolbar will appear in your Mail and Calendar screens.

• Connect – Connect to your conference instantly as a host.

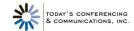

- Schedule Meeting Schedule a meeting that already has your conferencing information populated in the Meeting Request.
- Setup Configure your conference settings for Outlook. Make change to your account, subscription or create new ones at any time.
- My Portal Open your conferencing portal in a separate window to view and manage information specific.
- Help Get help for the Today's Conferencing Connect Add-In for Outlook.

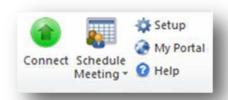

#### **Today's Conferencing Connect Meeting Ribbon**

The Today's Conferencing Connect Meeting Ribbon will appear in a new meeting request or appointment.

- Connect Connect to your conference instantly as a host.
- **Subscription Details** Select different conferencing subscription details to use for a Meeting Request. You can also set up a different meeting template for the same subscription information.
- Dial-In Numbers Customize the list of dial-in numbers to display in a specific Meeting Request.
- Audio Add or remove audio conferencing information from a specific Meeting Request.
- Web Add or remove web conferencing information from a specific Meeting Request.

## Host: Connect to your meeting using the Today's Conferencing Connect Toolbar or the Today's Conferencing Connect Meeting Ribbon

The Today's Conferencing Connect Meeting Ribbon will appear in a new meeting request or appointment.

- 1. Click on the Connect button on the Today's Conferencing Connect Toolbar or Meeting Ribbon. A new browser will open.
- 2. Enter Your Name if it is not already populated.
- 3. Choose your connection option from the drop down menu or choose "Add a new phone number". To add a new phone number, choose the country for your phone number, enter the number in the "New Phone Number" field, and enter a description such a "Mobile Phone". If you have enabled cookies on your computer, your phone numbers will be saved.
- 4. If needed, use the "Conference Options" menu to change your status for the conference from the Chairperson to the Participant, and to add or remove the web conference from your meeting. Click Connect.
- 5. Enter your chairperson passcode when prompted.
- 6. Once you have followed the steps above, the system will connect you to your conference. When you answer you will hear an automated message.

#### Participant: Connect to your meeting using the "Join Now" link.

 Click the Join Now link to automatically be connected to the audio and web conference. A new browser window will open. If a new window

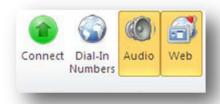

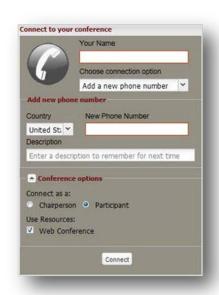

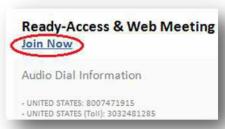

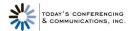

doesn't open, you can copy and paste the URL provided in the Meeting Request into a web browser.

- 2. Enter Your Name if it is not already populated.
- 3. Choose your connection option from the drop down menu or choose "Add a new phone number". To add a new phone number, choose the country for your phone number, enter the number in the "New Phone Number" field, and enter a description for the phone such as "Mobile Phone". If you have enabled cookies on your computer you phone numbers will be saved.
- 4. If needed, use the "Conference Options" menu to change your status for the conference from a Participant to Chairperson, and to add or remove the web conferencing from your meeting. Click Connect.
- 5. Enter your chairperson passcode when prompted.
- 6. Once you have followed the steps above, the system will connect you to your conference. When you answer you will hear an automated message asking if you would like to join the conference. Follow the prompts to start your conference.
- 7. If your audio line has connected successfully, click on Received Call. You also have the option to retry the connection or change phone numbers.
- If you have selected Received Call the system will automatically connect you to the web conference if one is scheduled. It may be necessary to provide additional registration information depending on the settings of the web conference.

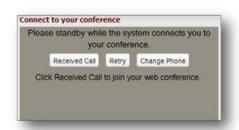

#### **Today's Conferencing Web Meeting for Salesforce**

Web Meeting for Salesforce is an application available from the Salesforce.com® Appexchange® tool that allows you to import and manage Web Meeting inside Salesforce.com. With the Web Meeting for Salesforce application, you can:

- Allow others in your organizations to invite customers or prospects to Web Meetings directly from the lead or contact record.
- Schedule and start a Web Meeting directly from the lead or contact record.
- Automatically capture registration and attendance information in Salesforce.com
- Create new leads for Web Meeting registrants and attendees not already in Salesforce.com

#### **Installing and Configuring the Appexchange Application**

To use Web Meeting for Salesforce, your System Administrator must download and install the application from the Appexchange into your organization's Salesforce.com instance. The System Administrator will then edit your user profile to enable you as a Web Meeting User. Once set up, you must add the Web Meeting tab to your Salesforce.com display or choose the Web Meeting application from the Force.com® App Menu.

#### **User Settings**

If you are a new Web Meeting for Salesforce User, the Web Meeting User Settings page is displayed automatically the first time you attempt to start or schedule a Web Meeting. You must enter your Chairperson Login Credentials to link to Web Meeting Conference Center and access your Meetings. Enter the Toll Free Number, Access Code, and Passcode for the Web Meeting account you want to access.

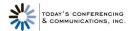

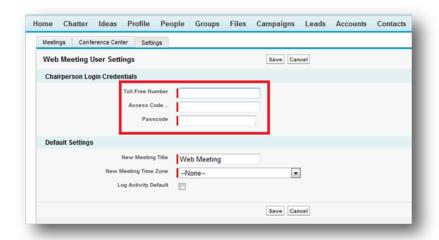

#### **Accessing the Web Meeting Conference Center**

You can access Web Meeting Conference Center from within Salesforce.com at any time by clicking on the Conference Center sub-tab under the Web Meeting tab. Once you have logged in to Conference Center, you can do most of the actions you would normally perform if Conference Center were in a separate browser window.

#### **Schedule and Start Web Meetings**

You can set up and start a Web Meeting directly from a Lead or Contact record through the Meet Now or Schedule Meeting functionality.

#### **Meet Now**

When you need to setup and start a Web Meeting immediately:

- 1. Go to the Lead or Contact record for the individual you are meeting with.
- 2. Scroll to the Meeting History section of the Lead or Contact record (at the very bottom).
- 3. Click the "Invite to Meeting" button in this section of the Leader or Contact record (at the very bottom).
- 4. Select Meet Now and click Next to display the New Meeting page.
- 5. The Invitees section shows the list of invitees for the meeting. By default the Lead or Contact record you started from will be an invitee.
  - a. You have the option to add additional invitees by clicking the Add button.
  - b. The Invite Others popup page appears where you can search for additional Leads & Contacts to add as invitees, or you also have the option to enter a free form email address that may not be in your Salesforce.com organization.
- 6. Click the Save & Invite button to schedule the meeting in Conference Center, send invitation emails to all invitees, and display the Meeting Details page.
- 7. Click the Start Meeting button to open the meeting controls for the new meeting.
- 8. When the meeting is complete, the Meeting details and Meeting Member statuses will be updated for all attendees.

#### **Schedule Meeting**

When you need to schedule a new web meeting for some time in the near future:

1. Go to the Lead or Contact record for the individual you are meeting with.

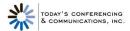

- 2. Scroll to the Meeting History section of the Lead or Contact record.
- 3. Click the Invite to Meeting button in this section to display the Invite to Meeting page.
- 4. Select Schedule Meeting and click Next to display the New Meeting page.

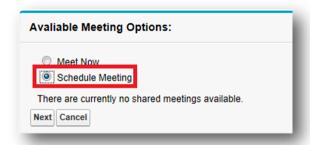

Under the information section, you have the ability to update (go to the Lead or Contact Record for the individual you are meeting with):

- Meeting Title
- Access Code
- Start Date/Time
- Meeting Time Zone
- Duration
- Meeting Type
- Log Activity

The Invitees section shows the list of invitees for the meeting. By default, the Lead or Contact record you started from will be an invitee.

- You have the option to add additional invitees by clicking the Add button.
- The Invite Others popup page appears where you can search for additional Leads & Contacts to add as invitees. You also have the option to enter a free-form email address that may not be in your Salesforce.com organization.
- Click the Save & Invite button to schedule the meeting in Conference Center, send invitation emails to all invitees, and display the Meeting Details page.

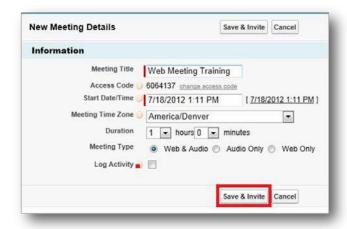

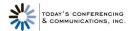

- From the Meeting Details, you can click on the Contact or Lead name to return to the record. You can also click on the Meeting Title to display the full Meeting Details.
- At the meeting time, you can return to the Web Meeting in Salesforce.com and click the Start Meeting button to open the meeting controls directly from within Salesforce.com.
- When the meeting is complete, the Meeting details and Meeting Member statuses will be updated for all attendees.

## **Today's Conferencing Web Meeting Conference Center**

Logging in as chairperson brings up the Conference Center application. The Conference Center is where you schedule and organize web meetings, manage invitations and registrations, track participation and feedback, and launch your web meetings. You can also manage meeting recordings, set up podcasts of your recordings and view reports.

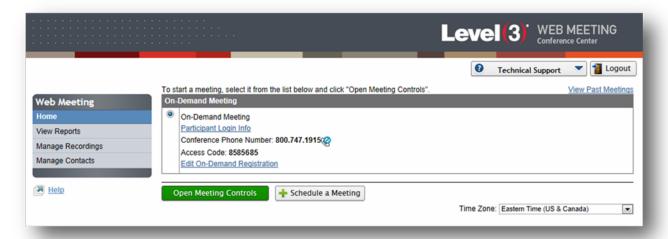

#### Home

- The Home link in the Today's Conferencing Crossing Web Meeting menu displays the Conference Center home page for scheduling, managing, and initiating meetings.
- The home page lists the on-demand meeting option, and scheduled meetings by date and time.
- The Open Meeting Controls button opens the chairperson Conference Controls window.
- The Schedule a Meeting button displays the initial page for scheduling a new meeting.
- The Time Zone drop-down menu sets and displays the default time zone. Unless otherwise noted, all times displayed in Conference Center are in this time zone.
- The View Past Meetings link shows a list of all past scheduled and cancelled meetings and provides options for performing post-meeting actions. This link is only visible if scheduled meetings have passed.

#### **On-Demand Meetings**

 On-Demand meetings are held without being previously scheduled. Participants in on-demand meetings are not notified through the Conference Center, so they must be invited through other means.

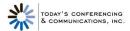

- The Participant Login Info link in the On-Demand section of the home page displays a form with detailed meeting login information that you can copy and paste into an email to invite people to join the on-demand meeting.
- The Edit On-Demand Registration link in the On-Demand section of the home page displays a page for customizing registration information for on-demand meetings.
- The Name field is always required. Enter a title for each additional field of custom registration data you want to collect (up to five) and check the box if you want to make it required information.
  - By default, this is also registration information that people must provide to access recordings.
- To conduct an on-demand meeting, choose the On-Demand Meeting option and then click on the Open Meeting Controls button.

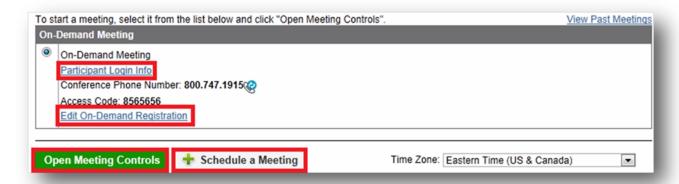

#### **Scheduled Meetings**

- Scheduled meetings are meetings that you set up in advance and invite participants to attend. Scheduling a new meeting is a two-step process:
  - Enter meeting details
  - o Send meeting invitations via email, Facebook, or Twitter.
- Conference Center offers a number of emails and web pages for communicating with invitees, registrants, and
  participants before and after a meeting. You can preview and edit any of these options when you schedule a
  meeting.
- When scheduling a meeting that requires pre-registration, you can also set up marketing campaigns with unique registration links for inviting people to the meeting, and track those campaigns.
- After scheduling a new meeting, you can go back and edit any of this information prior to the meeting.

#### Schedule a Meeting

To schedule a meeting, click the Schedule a Meeting button. This displays the first of two pages for entering information for the meeting.

The **Meeting Details** section is for setting up and entering the details of the meeting.

- Meeting Title Give a descriptive title for the meeting.
- **Host(s)** -- List one or more hosts for the meeting. The name(s) you provide as hosts are included in emails to invitees and registrants.

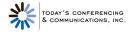

- From Email Enter the email address of the meeting organizer. This is the reply-to-address in emails Conference Center sends to invitees and registrants. Invitees can reply to this email address if they want more information or have questions about the meeting. This is also the address where Conference Center sends email notifications. The Today's Conferencing Web Meeting account holder's email address is the default.
- Date Enter the date of the meeting in MM/DD/YYYY format or use the calendar icon to select a date.
- **Time** Enter the time of the meeting or use the clock icon to select a time in 15-minute increments. Choose a time zone from the drop-down list, if different from the default set in the Conference Center home page.
- **Duration** Enter an expected duration for the meeting. The actual meeting can end earlier or later; the duration is just to help participants schedule their time.

#### Registration Type

- 1. **Register at the time of meeting**: Choose this option if you do not want to collect and track registrants in advance. Invitees register when they join a meeting.
- 2. **Pre-register before the meeting:** Choose this option if you want to confirm/deny registrants and track registrants in advance. Invitees must register prior to the meeting
- 3. **Notify me of new registrants via email:** If you choose to have invitees pre-register for the meeting, this option allows you to be notified by email as they register.

**NOTE:** The Help me choose link provides additional information if you are not sure when invitees should register.

#### Meeting Type

- 1. Web & Audio: Choose this option if the meeting is both web and audio.
- 2. Audio Only: Choose this option if the meeting is audio only.
- 3. **Web Only**: Choose this option if the meeting is web only.

#### Audio Type

- On-Demand: Choose this option if you do not need a Today's Conferencing Web Meeting operator or other assistance for the meeting and the meeting will have no more than 96 attendees (or up to 150, depending on account settings).
  - Dial-in Numbers: Check the box to include your U.S./Canada toll-free number and/or your U.S. toll number for the meeting. If you plan to invite international participants and know which countries they will be calling from, click the Add International Numbers (Optional) link to select the individual international numbers for these countries. If you aren't sure which countries they will be calling from, check the box to include a link to the list of all international toll free numbers.
  - Access Code: Your Today's Conferencing Web Meeting access code is automatically included in the information for this meeting.
- 2. **Operator Assisted**: Choose this option if the meeting has over 96 participants (or up to 150, depending on account settings) or you need operator services during the meeting. If you select this option, you are instructed to call Today's Conferencing Web Meeting to set up your meeting and provide you with dial-in numbers depending on your meeting requirements. The numbers you enter are included in meeting communications.
  - Enable broadcast audio: Check this box if you want to broadcast the audio portion of your web meeting over the Internet. Call Today's Conferencing Web Meeting for a broadcast audio code to enter.
  - Display dial-in number during conference: Check this box to display a number during the
    meeting for participants to use if they prefer to dial in rather than listen to the broadcast audio. The
    first dial-in number you entered above is automatically copied into this text box.
- Description Enter a description for the meeting (up to 2000 characters). This description appears in all

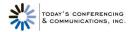

communications for the meeting.

The **Security** section of the page provides the option to include a security passcode that participants must enter to join this web meeting.

- Set security passcode for web meeting: Check this box if you want to include a security passcode unique to this web meeting. Enter a security passcode. This passcode is automatically included in the invitation, confirmation, update, and reminder emails, as appropriate.
- Click the Save and Next button to display the second page for scheduling a meeting.

The **Next Steps** section of this page is for preparing and sending out invitations and updates for the meeting, and adding the meeting to your calendar.

- The **Send Invitations** button sends an invitation email automatically generated from the meeting information you have entered. This button displays a form for entering email addresses manually, or uploading a .csv file with up to 2000 addresses (or up to 10,000, depending on account settings). If you have previously set up one or more marketing campaigns, you can select a campaign to track registration separately for this group of invitees.
- The **Facebook** icon provides options to post a meeting notice to your Facebook page or another Facebook page. The post includes meeting details along with a link to either register for the meeting or to join the meeting, depending on the meeting registration type. You can add a note or edit the meeting details before posting the meeting notice.
- The **Twitter** icon posts a meeting notice to your Twitter page with a link to either register for the meeting or to join the meeting, depending on the meeting registration type. You can edit the meeting notice before tweeting it to your followers.
- The **Preview** link displays the invitation email as invitees will see it.
- The Edit link lets you add a custom message to the invitation email and attach up to five files for recipients to download.
- The **Send Update** links sends an update email for the meeting to all confirmed registrants or invitees, depending on registration type. You can add files and a custom message to the update.
- The **Upload Confirmed Attendees** link lets specified invitees bypass the registration process for meetings that require pre-registration.
- The Add to your Calendar button adds the meeting to your default calendar client.
- The Lotus Notes Help link provides information for adding the meeting to a Lotus Notes® calendar.
- The Advanced Settings section of the page lets you preview and edit various meeting communications sent to
  invitees, registrants and participants before and after a meeting. Click the Show Advanced Setting link to show these
  options and the Hide Advanced Settings link to hide them.

**TIP:** Always preview these communications to verify the content and appearance of the information in them.

#### Registration

Various communications are used during the registration process as invitees register and are confirmed or declined. The Registration Form is what invitees see when they register for the meeting.

- Click the Edit link to edit the form.
- Custom Message: You can replace the default message with a custom message and change its format.
- Standard Questions: Check the Include box next to each standard question you want to display on the registration page. Check the Required box next to each included question to make it a question that registrants must answer in order to register. Name and Email are always included and required.

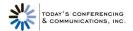

- Custom Questions: The custom questions you create are shown here. Each custom question has an Edit and Delete button so you can modify and remove it.
- The Add Custom Question button brings up a form to create a custom question.
- For meetings requiring pre-registration, the Registration Confirmation Email is the email registrants receive
  confirming their registration. Click the Edit link to edit the email.
- For meetings requiring pre-registration, the Registration Declined Email is the email registrants receive if you manually decline their registration. Click the Edit link to edit the email.
- Custom Message: You can replace the default message with a custom message and change its format.
- Files Available for Download: You can attach up to five files for recipients to download.

#### Reminder Email

You can schedule a meeting reminder email to send automatically to all confirmed registrants or invitees, depending on the meeting type.

- Click Add Reminder Email link to set up and edit the reminder email.
- When should this email be sent? By default, the reminder date and time is 24 hours before the meeting. If the meeting start time is within 24 hours, the reminder date and time is 2 hours before the meeting. Use the default date and time or specify a different date and time doe the reminder email to be sent.
- Custom Message: You can replace the default message with a custom message and change its format.
- Files Available for Download: You can attach up to 5 files recipients to download.
  - Make sure to click the Save button when you are done. Otherwise, the reminder email does not get scheduled.
- Once you add a reminder email, use the Preview, Edit, and Review links to view, modify, or cancel it.
  - If you want to send more than one reminder email, you can schedule an additional reminder after the first one has been sent.

#### **Post-Meeting Emails and Web Pages**

You can send out post-meeting emails after a meeting has taken place. Different post-meeting email options are available based on the type of meeting. The Post-Meeting Email is for audio-only meetings. The Post-Meeting Email to Attendees and the Post-Meeting Email to No-Show s are for web & audio and web-only meetings. The content of all three of these emails is similar.

- Click the Edit link to edit the email.
- Custom Message: You can replace the default message with a custom message and change its format.
- Add Recordings: You can attach archived recordings for recipients to play back.
- Files Available for Download: You can attach up to five files for recipients to download.
  - Post-meeting emails are not automatically sent after a meeting takes place. To send them, view the meeting to see the post-meeting actions. If you want to attach recordings and files to post meeting emails, don't forget to do so before you send them.
- The **Post-Meeting Survey Page** is displayed at the conclusion of the web portion of the meeting. Click the Edit link to edit the page.
- Check the **Send attendees to a custom URL** box if you want to bypass this survey page and direct attendees to the URL of your choice.

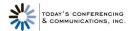

- Post-Meeting Survey Form: Choose whether or not to include the standard question and, if you want, create your
  own questions by selecting the Add Custom Question button.
- The **Post-Meeting Archive Page** is displayed when someone attempts to register for, or log into a meeting that has already taken place. The content is similar to the Post-Meeting Email.

#### **Meeting Promotion Tools**

For scheduled meetings requiring pre-registration, you can promote your meeting and track registrations from various marketing campaigns.

- Marketing Campaigns: You can generate unique URLs to the meeting's registration page to use in online
  marketing campaigns and track the registrants driven from those campaigns. You can see the effectiveness of each
  campaign when you view the campaign report for your meeting. Click the Manage link to set up one or more
  marketing campaigns.
- Campaign Name: Enter a campaign name. Names must contain only letters, numbers, spaces, and periods. Special characters are not allowed. Click the Generate URL button to generate a unique URL for this campaign. Repeat for each campaign you want to create and track. A default campaign named "Default" is automatically created for the meeting.
- Campaign URLs: The campaign names and associated URLs are displayed in this window. Copy the URLs to use in your campaign banner ads, web pages, email, blogs, etc.
- **Delete**: To delete a campaign, click the delete link next to its URL. You cannot delete the default campaign. If you attempt to delete a campaign that already has registrants associated with it, you are prompted to confirm the deletion and then those registrants are re-associated with the default campaign. Registrants who use a link for a deleted campaign (in an email or on a web page, for example) are associated with the default campaign.

### Manage Scheduled Meetings

- Once a meeting has been scheduled, you can view, edit, and clone the meeting information. Click the Home link in the Today's Conferencing Web Meeting menu to go to the Conference Center home page, and click on the meeting title of the meeting you want to manage.
- The Open Meeting Controls button opens the chairperson Conference Controls window.
- The Edit Meeting button displays the information you entered when you scheduled the meeting and allows you to
  edit it. You can also edit a meeting by clicking on the Edit link after the meeting title on the Conference Center home
  page.
- The Clone Meeting link copies the information to use as the basis for scheduling a new meeting.
- The **Cancel Meeting** button cancels the meeting and lets you send cancellation emails to all confirmed registrants or invitees, depending on meeting registration type.

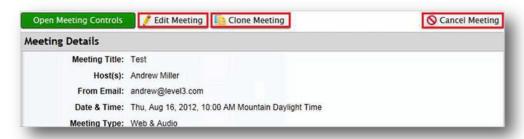

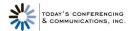

- The Send Invitations and Add to your Calendar buttons, the Facebook and Twitter icons, and Preview, Edit, Send Update, Upload Confirmed Attendees, and Lotus Notes Help links work the same as in the scheduling a meeting section of this user guide.
- View Past Meetings
  - The View Past Meetings link on the Conference Center home page shows a list of all past and cancelled meetings.
  - The Reschedule and Clone links allow you to reuse past meeting information. The Details link for a meeting displays information about that meeting, provides options for post-meeting actions, and contains links to various reports for the meeting. This is the same information that is displayed when you use the View Reports link in the Today's Conferencing Web Meeting menu and click on the name of a past meeting.

#### **Clone and Reschedule Meetings**

- Any scheduled, past, or cancelled meeting can be "cloned" and used as a basis for creating a new meeting. When
  you clone a meeting, the information for that meeting is copied for you to edit to create a new meeting.
- To clone a meeting, click on the Clone link for the meeting in the list of past meetings or the Clone button at the top of the window when you view a past or scheduled meeting. This displays the same initial page as scheduling a meeting. Edit the meeting information as necessary, make sure to change the meeting time and date and send out invitations. Once you finish, the cloned meeting is added to the list of scheduled meetings.

**NOTE**: If the original meeting has operator-assisted audio and you want the cloned meeting to have operator-assisted audio as well, contact Today's Conferencing Web Meeting to schedule operator services and obtain new dial-in numbers before you send out invitations.

- Past meetings can be "rescheduled" allowing you to repeat the meeting at a later date. When you reschedule a meeting, the meeting is moved back to the list of scheduled meetings with a new time.
- To reschedule a meeting, click on the Reschedule link for the meeting in the list of past meetings or the Reschedule button at the top of the window when you view meeting details. In either case, this displays a form for you to enter a new date and time.
- If the original meeting had operator-assisted audio, a message notifies you to modify the operator-assisted
  information. When you click the Reschedule button on this form, you have the option of notifying all confirmed
  registrants or invitees form the previous meeting, depending on the meeting registration type, that the meeting has
  been rescheduled.

#### **View Reports**

Conference Center creates a variety of reports to help you analyze and manage your web meetings and audio conferences.

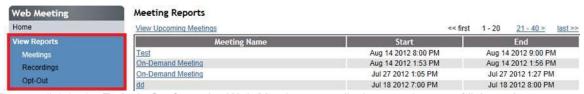

The View Reports link in the Today's Conferencing Web Meeting menu displays a submenu of links to these reports.

#### Meetings

• The **Meetings** link lists all past meetings including on-demand meetings. (The View Reports link also displays this list by default.) Above the list of past meetings is a View Upcoming Meetings link that lists all scheduled meetings.

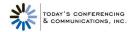

- Click on a meeting to view the reports for that meeting. This displays a page with meeting details, post-meeting actions, and links to various reports for the meeting. This is the same information that is displayed when you use the View Past Meetings link on the Conference Center home page and click the Details link for the meeting.
- The **Meeting Details** section displays the basic details of the meeting. The Registration link shown in this section is the URL of the archive page for the meeting. You can copy this URL into any email, web page, blog, etc. for people to see the archive web page for this meeting. If you set up one or more campaigns for the meeting, the View Campaign URLs link displays a list of the campaign names and their associated URLs.
- The **Post-Meeting Actions** section provides links to preview, edit, and send post-meeting emails, and to preview and edit the post-meeting archive web page for the meeting. These are the same post-meeting actions shown in the Advanced Settings when you schedule or edit an upcoming meeting.
- The Reports section includes links to various reports for the meeting for you to view and download. The **Registration Reports** include the following, depending on the registration type for the meeting:
  - The Invitee List link displays the list of invitee email addresses and when they were invited.
  - The Registration Details link displays registration information for the registrants, along with their attendance status.
  - The Campaigns link displays statistics for the marketing campaigns you set up to track registration.
- The Web Conference Reports include the following, depending on the type of meeting and how it was conducted:
  - The Web Participants link displays a list of participants for the web meeting. The list includes the times each participant joined and left the meeting and the total number of minutes they attended the meeting. Each participant's name is a link to registration and post-meeting survey information provided by that participant.
  - The **Chat** link displays a transcript of the chat messages during the meeting, the time each message was sent, and its sender and recipient.
  - The Poll Results link displays the polls conducted during the meeting with a summary of responses to each poll as well as the response of each participant who took the poll.
  - The Post-Meeting Survey link displays the information provided by the meeting participants who
    responded to the post-meeting survey.

#### Recordings

The **Recordings** link lists your archived recordings. Each recording in the list shows the start and end time of the recording and the number of playbacks. You can also view and save the playback report for each recording.

#### **Audio**

The Audio link lists past audio conferences by conference ID along with start times, duration, and participant count. You can view and download the audio participant list for any audio conference. The list shows each participant's phone number, entry and exit times, how long they were on the call, and audio type.

#### **Opt-Out**

The **Opt-Out** link lists the email address for invitees who have chosen to opt-out from receiving meeting invitations. They can opt out when they are invited to register for, or join a scheduled meeting. If you attempt to send subsequent meeting invitations to email addresses that are in the opt-out list, you receive a message that those emails are in the opt-out list.

When you view the opt-out list, you can select email addresses from the list and send an opt-in request.

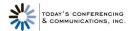

**NOTE:** The opt-out list only applies to a single web conferencing subscription. If you have multiple subscriptions, recipients must opt-out from each subscription that they do not want to receive meeting invitations from.

#### **Manage Recordings**

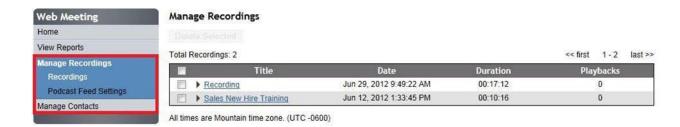

The **Manage Recordings** link in the Today's Conferencing Web Meeting menu provides options for working with your archived recordings. When you archive your recordings, you get unlimited playbacks and access to additional features for managing and sharing your recordings. Or, you can download your recordings in up to four industry-standard formats and host them on your own server.

 If you prefer to host a recording on your own server, be sure to download the recording file and delete it from Conference Center on the day of your meeting to avoid incurring Today's Conferencing Web Meeting archiving fees.

#### Recordings

The Recordings links lists all of your archived recordings. (The Manage Recordings links also displays this list by default.)

- To delete one or more recordings, check the box next to the recording names and click the Delete Selected button.
- To work with an individual recording, click its name or the arrow next to the name to expand the recording in the list.
- The playback window lets you play back the recording with the Manage Recordings page. The View Larger link displays the recording in a larger pop-up window.
- Under the Manage section
  - The Rename link displays a form for renaming the recording.
  - The Edit link brings up a new browser window with options for editing the recording.
  - The **Download** link allows you to download the recording from Today's Conferencing Web Meeting server and store it locally on your computer. The link displays a form to choose a download format for the recording.
  - o The **Delete** link deletes the recording.
  - The View Report link displays the playback report for the recording and a Download button for downloading this information.
  - Check the Enable Registration box to require people to enter registration information before playing the recording. The Edit link lets you change the registration information for this recoding only. By default, the playback registration form contains the information you set up for on-demand meeting registration.
  - Check the Notify Me of Playbacks box to send an email to the Today's Conferencing Web Meeting account holder when a recording is played.
  - Check the Require Passcode box to require people to enter a passcode to access the recording.
- Under the Share options

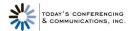

- The Show Playback URL link displays the link to play back the recording. You can copy this link and paste
  it in blogs, documents, and other communications. If you enable playback registration, people must
  complete the registration form before playing the recording.
- The Email Playback URL uses your default mail client and composes an email for you to send with the link to play back the recording.
- The Post to Twitter link automatically creates a tweet with the recording title and the recoding playback link, and allows you to quickly post it to your Twitter page.
- Check the Add to Feed box to add the recording as an episode to your podcast feed. The Edit link lets you
  change options for this episode only; it don't not change your podcast feed settings.
- The Facebook Options link provides options to embed a recording for playback on your Facebook page or another Facebook page. You can also add a note or edit the recording title or description before posting it. You must first add the recording to your podcast feed to enable this option.
- The Embed in web page link displays the HTML code for embedding a recording for playback on a web page or blog. Choose the playback size you want and then copy the code to paste into your web page. You must first add the recording to your podcast feed to enable this option.

#### **Edit Recordings**

- The Edit link in the expanded view of a recording displays the Recording Editor window.
- Editing a recording involves creating cut points to indicate which sections of the recording to remove. To create one
  or more cut points:
  - 1. Play the recording until it reaches the start of a section you want to remove.
  - 2. Enter the time indicated by the counter in the control bar below the recording into the Start fields of the Create Cut Point panel to the right.
  - 3. Repeat these steps for the End fields.
  - 4. Click the Add Cut Point button to add the point to the list of cut points.
  - 5. Repeat these steps to create additional cut points for the recording.
- When you have created all the cut points you want, click the Make Cuts button to remove them from the recording.
   This may take a few minutes.
- The edits you make to a recording are not permanent. You can restore individual cuts or revert to the original with the View Past Cuts link. This displays a window that lists all the cuts you have made to the recording.
- Select a cut to see its start and end times. Click on the Undo button to restore an individual cut. Click on the Revert to Original button to restore all cuts and go back to the original recording. Restoring cuts may take a few minutes.
- When you are done editing your recording, click the Exit button to close the Recording Editor window.

#### **Podcast Feed Settings**

- You can automatically distribute your recordings archived with Today's Conferencing Web Meeting as podcasts
  through the podcast feed provided with your Today's Conferencing Web Meeting subscription. The Podcast Feed
  Settings link in the Manage Recordings menu allows you to publish the podcast feed and customize the feed
  settings.
- To customize the podcast feed settings, begin by checking the Publish Podcast box at the top of the page to
  publish your feed. Then, customize the settings:
  - Title: Give a title for your podcast feed.

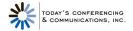

- Subtitle: Include a subtitle, if you want.
- Description: Enter a description that explains what your podcast feed is about.
- Author: Give the name of the podcast feed's author. This may be different than the podcast feed's owner.
- Owner Name: Give the name of the podcast's feed owner. By default, this is the Today's Conferencing W eb Meeting account holder.
- o Owner Email: Enter the podcast feed owner's email address.
- Copyright: Enter the copyright date of the podcast feed.
- Your Website: Include the URL of your website.
- Categories: Select one or more category and subcategory to help subscribers find your podcast feed. Click the Add Field button to include additional categories. Click the Remove button to remove a category.
- Keywords: Enter keywords that describe your podcast feed to make it easier to find. Click the Add button to add keywords as you enter them. Select keywords you have entered and click the Remove button to
- When you have entered the information, click the Save button at the bottom of the page to store the new feed settings.
- The **My Podcast Page** link at the top of the settings is a link to the subscription web page for your podcast feed. Provide this link to potential subscribers to walk them through the subscription process.
- To add a recording to your podcast feed, choose the Manage Recordings link in the Today's Conferencing Web Meeting menu, select the recording, and check the Add To Feed box.

## **Manage Contacts**

- You can add and delete contacts from your Today's Conferencing Web Meeting phonebook with the Manage Contacts link in the Today's Conferencing Web Meeting menu. In the Conference Controls, you can use the phonebook to dial out to contacts. In addition, audio conference participants are listed by name in the Conference Controls Participants panel if the phone number they call from matches their name in the phonebook.
- Click the **Upload Contacts** button to upload contacts from a .csv file.
- Download and use the Contacts Template .csv file to enter the names of the contacts you want to upload along with their contact information. .csv files exported from Outlook can also be uploaded without any modifications to their headers. You can have up to 2000 contacts in your phonebook.

NOTE: To add individual contacts directly to the phonebook, enter them in Conference Controls.

 To delete individual contacts, select the boxes next to the names you want to delete and then click the Delete Selected button. Click the Delete All Contacts button to remove all contacts from the phonebook.

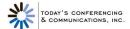

## **Web Meeting Conference Controls**

Opening meeting controls from the Conference Center displays the Conference Controls window for conducting and managing a meeting. The Conference Control screen is your main console for managing your conference. All the features of the Today's Conferencing Web Meeting service are available through this console.

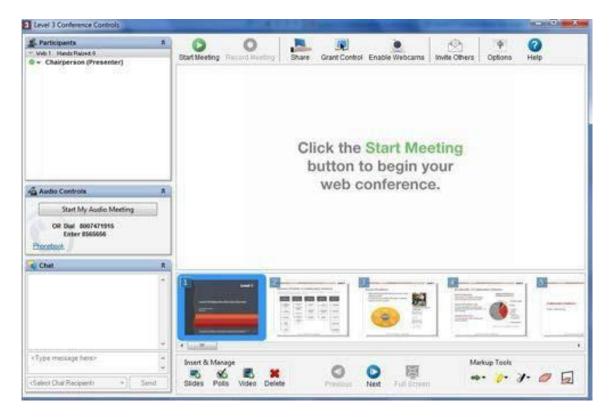

#### **Participants Panel**

The Participants panel lists all participants who have joined the meeting, including the chairperson. Web meeting participants are listed under the Participants heading and audio conference participants are listed under the Audio Controls heading.

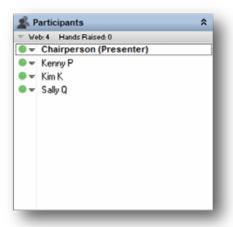

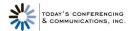

- Participants are listed as they join the meeting. If they join before the meeting has started, they are listed as being in the lobby
- For on-demand meetings, passing the cursor over a participant displays the registration information for that participant. Clicking the right mouse button on a web participant brings up a menu of options for that participant.
- Clicking the right mouse button on a web participant brings up a menu of options for that participant.
  - Lower Hand lowers the participant's hand if it is raised.
  - Chat opens a separate window for the chairperson and co-presenters to chat with the participant.
  - Disconnect removes the participant from the meeting.
  - Promote to Co-Presenter makes the participant a co-presenter. A meeting can have multiple copresenters. Co- presenters have access to all the same meeting controls as the chairperson and can do
    everything the chairperson can do except appoint other co-presenters, disconnect the chairperson or other
    co-presenters, or manage the audio conference controls.
  - Lower All Hands lowers all participants' hands that are currently raised.
  - Grant Control of My Applications grants control of selected applications another participant or copresenter. Until control is revoked, the grantor and grantee share control of the applications.
  - Grant Control of Desktop grants control of the desktop to another participant or co-presenter. Until control
    is revoked, the grantor and grantee share control of the desktop.
  - Mute/Unmute mutes or unmutes the participant's phone line. Participants can mute and unmute themselves as well, using their phone keypad.
  - o **Disconnect** disconnects the participant from the audio conference.
  - Play Name plays back the participant's name. Names are only available for playback if the Name Record option is set.
  - Add to Phonebook displays the New Entry dialog to enter the participant in the phonebook.
  - Rename allows you to replace the listed number or name for the participant with a new name.

#### **Audio Controls Panel**

The Audio Controls panel provides controls for managing an audio conference. Only the chairperson has access to the audio controls.

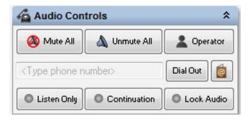

- To start an audio conference from the Audio Controls panel:
  - Click the Start My Audio Meeting button. This displays the Call My Phone dialog.

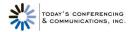

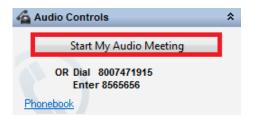

- 2. Enter the phone number of the phone you will be using for the audio conference, beginning with the area code. Enter only numbers; spaces and special characters are ignored.
- If you are outside the United States or Canada, choose the country where you are located from the dropdown list.
- 4. Click the **Call My Phone** button. When your phone rings, answer it and follow the verbal prompts to join and start the audio conference.
- After the audio conference has begun, the Audio Controls panel displays the audio controls:
  - Mute All mutes all participants. You can mute individual participants in the Participants panel.
  - Unmute All unmutes all participants. You can unmute individual participants from the Participants panel.
  - Operator displays a dialog to speak with an operator in private, or invite the operator to join the conference.
     When you request an operator, the Operator button changes to a Cancel button so the request can be cancelled if necessary.
  - The **Phone Number** text box allows you to enter a phone number to dial out and add a participant to the conference. Special characters and spaces in the number are ignored, but the area code is required. A "011" prefix is required for phone numbers outside the United States and Canada.
  - o The **Phonebook** icon displays the Phonebook window to manage phonebook entries.
  - Dial Out dials out to the number entered in the text box. Your conversation is private until you admit the
    person to the conference.
  - Listen Only makes the conference a listen-only conference. You can unmute individual participants but participants cannot unmute themselves.
  - Continuation continues the audio conference after the chairperson has disconnected from the call.
  - Lock Audio locks the audio conference and prevents new participants from joining. However, you can still
    dial out and add participants to the conference.
- An audio conference ends when the chairperson disconnects, or in continuation mode, when the last participant drops.

#### **Chat Panel**

- There are three different tabs in the Chat panel that the chairperson, copresenters and participants can use to communicate with one another during a live web meeting.
  - The Chat tab is where all the comments can go that are not in the form of a question.
  - The Questions tab will be populated with all chat messages that participants "Flag as Question."
  - The Answered tab populates with all Questions flagged as "Answered."
- The new Setting cog will have an option to Enable / Disable chat, depending on current state.

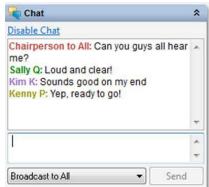

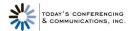

- o To Disable Chat during a meeting, click on the link at the top of the Chat panel.
  - While chat is disabled, participants' chat panels disappear.
  - When chat is disabled, the Enable Chat link enables chat and redisplays participants' chat panels.
- The main part of the Chat panel shows a record of all chat messages. To send a chat, first select a recipient from the drop-down list at the bottom of the panel. Messages can be sent to all participants, to all co-presenters, or to individual participants or co-presenters. Selecting a recipient displays a one-line text entry box to type the message. To send the message, click the Send button.

## **Meeting Management Controls**

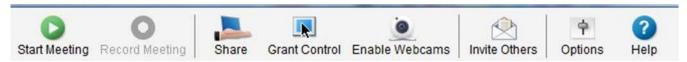

#### **Start/Stop Meeting**

- The **Start Meeting** icon starts a web meeting. For on-demand web meetings, the Conference Security Passcode dialog appears, if enabled by options settings. This lets the chairperson set an optional security code that participants are required to enter to join the meeting.
- If an optional security passcode is used, it is only in effect for that meeting.
- During a web meeting, click the Stop Meeting icon to end the meeting.

#### **Record Meeting/End Recording**

- The **Record Meeting** icon (greyed out until the meeting has been started) records a meeting. The recording includes everything participants see and hear during the meeting including slides, polls, and shared applications. The web portion is synchronized with the audio portion of the meeting in the recording. The Recording Name dialog lets you name the recording.
- You can access, manage, and edit recordings from Manage Recordings link in the Conference Center.
- Click the End Recording icon at any time during a meeting to end the recording.

#### **Share Desktop**

- The **Share Desktop** icon shares your desktop with meeting participants so that you can demonstrate actions or show content in other windows. The Conference Controls window goes away and is replaced with the Sharing Control Bar.
- To stop sharing your desktop and return to the Conference Controls window, click the green icon on the left of the Sharing Control Bar.

#### **Share Applications**

- The **Share Applications** icon shares specific applications on your desktop with meeting participants.
- The Share Applications dialog that appears lists the applications currently running on your computer. You can select one or more of these applications to share. Participants see only the applications you select.

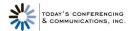

#### **Grant Control**

- The Grant Control icon grants controls of the individual applications or your entire desktop to a meeting participant.
- The Grant Control dialog that appears provides a choice between granting control of your entire desktop or selected
  applications. Applications currently running on your computer are listed in the left pane and participants are listed in
  the right pane.
  - To grant control of your entire computer, choose Grant Control of Desktop and then select a participant from the list of participants.
  - To grant control of individual applications, choose Grant Control of Selected Applications, select one or more applications for the list of applications, and then select a participant from the list of participants.

#### **Sharing Control Bar**

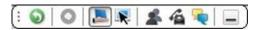

- The Sharing Control Bar appears whenever you share applications or grant control of the desktop or individual
  applications, temporarily replacing the Conference Controls window.
- Click and hold the **Move** icon to drag it to a new location on the screen. The control bar appears horizontally when you drag it to the top or bottom of the screen, and vertically when you drag it to the left or right. It also snaps to the edges of the screen.
- The **Return** icon ends sharing or control and returns to the Conference Controls window in slide sharing mode.
- The **Record** icon starts or stops recording the meeting.
- The Share Desktop icon shares your desktop with meeting participants.
- The Share Applications icon shares individual applications with meeting participants.
- The Grant Control icon grants control of your desktop or individual applications to a meeting participant.
- The **Participants** icon displays a list of participants.
- The **Phone** icon displays the audio control panel.
- The Chat icon opens the chat controls.
- The **Minimize** icon minimizes the Sharing Control Bar. In Windows, double-click the Today's Conferencing Web Meeting tray icon in the task bar to redisplay it. In Mac OS, right click the Today's Conferencing Web Meeting icon in the dock and select the Today's Conferencing Web Meeting Conference Controls option.
- To stop a meeting while sharing without returning to the Conference Controls window, click on the Today's Conferencing Web Meeting tray icon in the task bar and select the Stop Meeting option from the pop-up menu.

#### **Enable Webcams**

- To start, click on the Enable Webcams button.
- Click **Share My Webcam** in the video conferencing panel to show your video. Here you can select your webcam privacy settings as well.

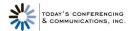

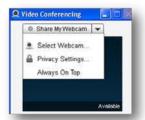

Allow the Adobe® Flash® Player to access your webcam and check the Remember box (first time only).

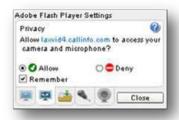

To stop, click the Stop My Webcam button.

#### **Invite Others**

• The Invite Others icon invites participants while a meeting is in session. This launches your default mail client with a default message that includes a link to the Participant Registration web page for the meeting. The Invite Others icon is only available for on-demand meetings.

### **Options**

The Options icon changes Web and Audio conference settings.

#### **Web Options**

- Prompt for Security Passcode for Web Conference: If checked, the Conference Security Passcode dialog
  appears when you start an on-demand web meeting, allowing you to set an optional security code that participants
  are required to enter to join a meeting.
- Show warning before sharing Desktop: If checked, the Share Warning dialog appears when you share or grant control of your desktop.
- Sharing Performance: Use the slider to control sharing performance. The higher the quality, the lower the speed, and vice-versa.

#### **Audio Options**

- The Entry Announcement settings control the announcement you hear
  - Tone (future conferences): Plays a tone when participants join and leave the conference (default).
  - o Silent: Participants join and leave the conference silently.
  - Name: Participants are prompted to say their names when they dial into an audio conference and the names are announced as they join and leave the conference. This option is only available if you check the Name record option below.

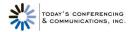

- Name record (current & future conferences): Participants are prompted to say their names when they dial
  into an audio conference, regardless of the entry announcement mode setting. The chairperson can play
  back recorded names during an audio conference from the Participants panel.
- Save settings for future conferences: Saves the current Entry Announcement settings for future conferences.
- Quick Start (future conferences only): Allows the audio conference to begin before the chairperson arrives. The setting takes affect for future audio conferences only.
- Auto Conference Continuation: Sets the default to allow audio conferences to continue even after the chairperson
  disconnects. The chairperson can turn continuation off during a conference from the Audio Controls panel or from
  the phone keypad.

#### **Advanced Options**

- Enable Title Bar Button: Choose this option to display the Sharing, Not Sharing, and Controlled buttons in application title bars when you share applications or grant control (default).
- Enable Application Sharing: Choose this option to enable sharing and granting control of individual applications (default). If you change this setting, you must close and reopen the Conference Controls window for the change to take effect.

#### **Presentation Controls**

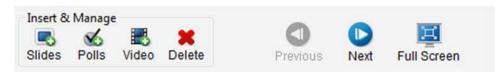

#### **Insert Slides**

- The Insert Slides icon uploads and adds slides to your presentation. This displays a dialog for you to navigate to the file with the slide(s) you want to insert. By default, slides are inserted after the currently selected slide or poll.
- Supported formats are: PowerPoint (.ppt), PowerPoint 2007 (.pptx), .jpg, .png, .gif, .jpeg and mp. PowerPoint presentations are converted to multiple slides and inserted. All other formats are inserted as single slides.
- You can have up to 200 slides or polls at any time per subscription, which remain until you delete them. If you attempt to insert more than this, the slides or polls exceeding the 200 limit are not inserted and a message is displayed to ask you to delete existing slides or polls to make room for the new ones.

#### **Insert Polls**

- The Insert Poll icon includes a poll in your presentation after the currently selected slide or poll. This displays the Poll Management dialog.
- You can insert a saved poll that was previously created or create a new poll to insert. To insert a saved poll, select
  the desired poll question from the list of Saved Polls and make sure the poll shown in the Poll Preview is the one you
  want. Then click the Insert button. The poll is inserted after the selected, or current, slide or poll. Polls can be
  i n s e r t e d before or during a meeting.
- A poll consists of a question, a question type, and one or more responses. You can choose from six question types:
  - Yes/No: The question requires a simple yes or no answer.

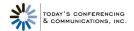

- Multiple Choice/Single Answer: The question requires participants to choose a single answer from one or more choices.
- Multiple Choice/Multiple Answer: The question requires participants to choose one or more answers from a variety of choices.
- o **Text/Comments Box**: The question requires a written response.
- Ranking Poll: The question requires participants to rank a list of choices from 1 to n where n is the number of choices. Each choice must be given a unique rank.
- Opinion Poll: The question requires participants to rate the relative importance of something from "Strongly Agree" to "Strongly Disagree" or "Not Applicable."
- The New Poll button in the Poll Management dialog displays the Create Poll dialog: Follow these steps to create a new poll:
  - Compose the poll question in the Question Text box.
  - Select a question type from the Question Type drop-down list.
  - For all question types except Yes/No, Text/Comments, and Opinion Poll, enter one or more answers in the Answers text box. After entering each answer, click the Add button to add it to the list of answers displayed. To delete an answer, select it from the list and click the Remove button. Use the up and down arrow icons to reorder the list of answers.
  - Click the Save button to save the poll. The poll is added to the list of saved polls for you to insert in a meeting presentation.
  - To edit a saved poll, select it from the list of saved polls in the Poll Management dialog and click the Edit button. This displays the Edit Poll dialog, which is the same as the Create Poll dialog described above.
  - o To delete a saved poll, select it from the list of saved polls and click the Delete button.
- During a meeting, participants see only the poll and then optionally, the poll results. The chairperson and copresenters also see a summary of responses. The results and response summary update continuously until the poll
  is closed.
- The chairperson and co-presenters can participate in the poll, or click the Skip to Results button to see the results of the poll.
- You can control whether or not participants see the poll results by checking or unchecking the Display Results to Participants box above the response summary. Click the Close Poll button to close the poll, or proceed to the next slide or poll. Once a poll is closed, participants can no longer submit responses. However, you can go back to a closed poll to show participants the results of that poll.

## **Insert Video**

- The Insert Video icon allows you to upload a pre-recorded video into a live web meeting.
- How to upload your video clip:
  - o In the Web Meeting conference controls locate the "Video" button under the "Insert and Manage" section.
  - In the dialog box that opens click "Add New Video."
  - Locate the video or audio clip from your desktop you wish to upload and click "Open."
    - Supported files types are flv, mp4, mpeg, swf, wmv, mp3, wav, and wma.
    - The maximum size of a video clip that can be uploaded is 100MB.
    - You may keep up to 10 video clips in your video management library.

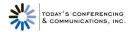

- The video clip will then begin uploading into Web Meeting's service.
- Once uploaded, the video clip will go through the processing and conversion stage.
- Once the video clip is through processing, it is available for inserting into your presentation.

**NOTE:** Processing can take up to 2 hours depending on video size and length. Please give yourself plenty of time to upload your video clip before your live meeting.

- How to insert and play your video clip
  - o In the Web Meeting conference controls locate the "Video" button under the "Insert & Manage" section.
  - Locate the desired video and click "Insert." The video will be available in the slide presentation at the bottom
    of your Web Meeting conference controls.
  - The video clip will now be available in your slide presentation. You many click and drag the video clip thumbnail to the desired location within your presentation.
  - To play the video clip for your participants simply double click the video thumbnail in your slide presentation.
     The video clip load briefly and then instruct you to click the play button to start your video (located on the lower left hand corner of the playback window).

In the Web Meeting conference controls locate the "Video" button under the "Insert & Manage" section.

- Locate the desired video and click "Insert." The video will be available in the slide presentation at the bottom
  of your
  - Web Meeting conference controls.
- The video clip will now be available in your slide presentation. You many click and drag the video clip thumbnail to the desired location within your presentation.
- To play the video clip for your participants simply double click the video thumbnail in your slide presentation. The video clip load briefly and then instruct you to click the play button to start your video (located on the lower left hand corner of the playback window).

#### **Delete**

 The Delete icon deletes the currently selected slide(s) or poll(s). Deleted slides are removed permanently from your subscription. Deleting a poll removes it from the presentation, but the poll remains in your subscription until you delete it from the list of saved polls.

#### **Full Screen**

• The **Full Screen** icon changes to full screen presentation mode. This affects only the chairperson's view of the presentation. Participants must click the Full Screen icon in their own participant windows to view the presentation in full screen mode.

#### **Markup Tools**

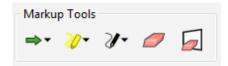

#### **Pointers**

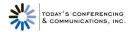

• The **pointer** icon activates the current pointer for the slide. Choose from four different pointer styles. When you click with the pointer on a slide, an image of the pointer is left in that location.

#### Highlighters

• The **highlighter** icon activates the current highlighter. Choose from three different colors. Click and hold the highlighter to highlight portions of the slide. The highlighter works like an actual highlighting pen, allowing text and graphics in the slide to show through.

#### Pens

• The **pen** icon activates the current pen. Choose from four different colors. Click and hold the pen as you draw on the slide.

#### **Erasers**

- The **eraser** icon erases individual markings on the slide. Position the dot next to the eraser on the marking you want to erase and click the left mouse key. The entire marking is erased.
- The erase all icon erases all annotations and highlights on the slide.

#### **Customer Care**

United States & Canada: +1 888-447-1119 or +1 303-389-4018

U.K.: 0800-528-0800

Europe: +44-207-855-0288

Anywhere else: +1 303-389-4018